## Welcome to Google Classroom

We use google classroom for homework – these instructions should help you with using it, but if you have **any** questions – please just ask!

**Reminder**: Only ever post things online that you'd be happy for your parents and teachers to see − in fact, your parents and teachers WILL see these things! <sup>©</sup>

Steps with stars next to them will only need to be done the first time you log in.

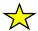

Type in https://gsuite.google.com/dashboard into the address bar.

Sign in using your username and password.

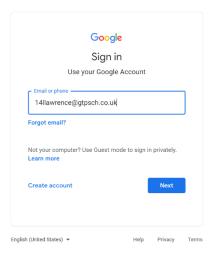

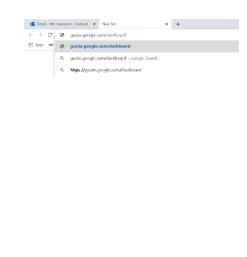

Read and accept the new account agreement.

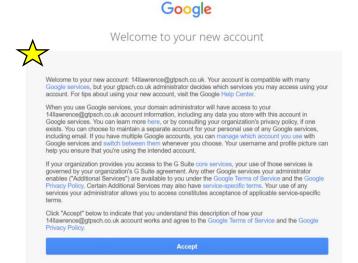

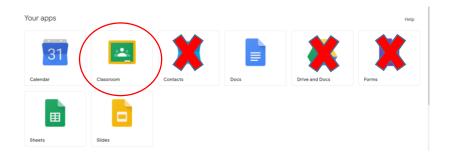

Select Classroom.

You don't ever need to use Contacts, Drive or Forms.

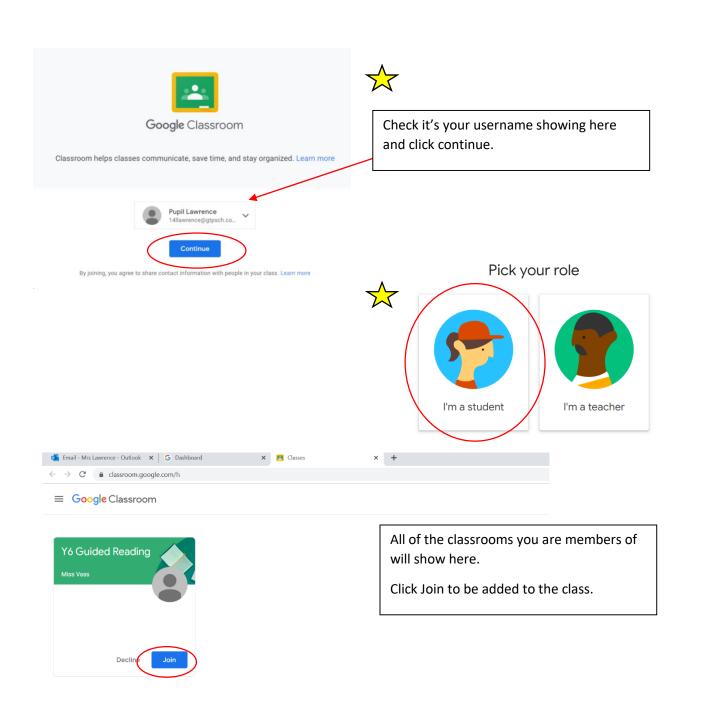

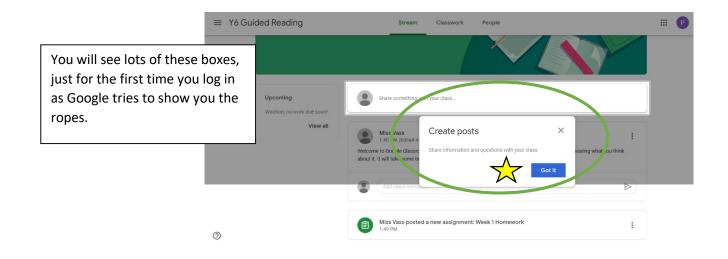

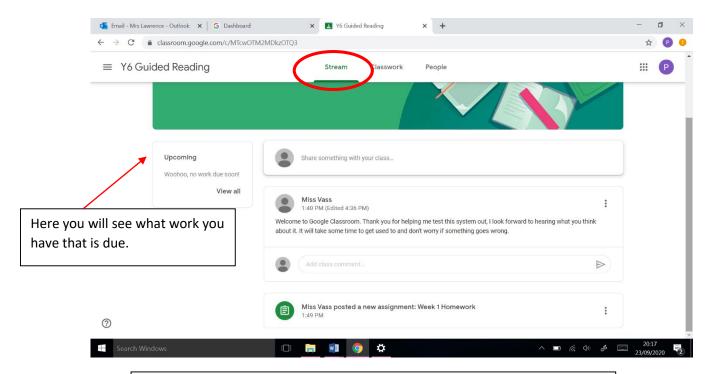

On the 'Stream' you will see notifications of work being set and messages being sent to the whole class/group. You can post messages here that others can see and respond to. Your teacher will see everything you type and can respond.

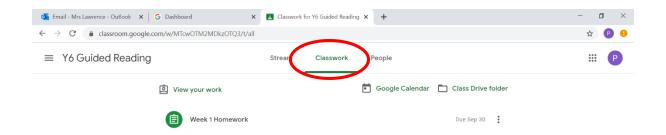

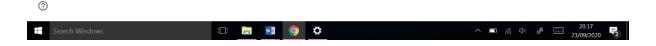

On the 'Classwork' tab you will find the work you have been set. Here, you can see week 1 homework. Click on the homework.

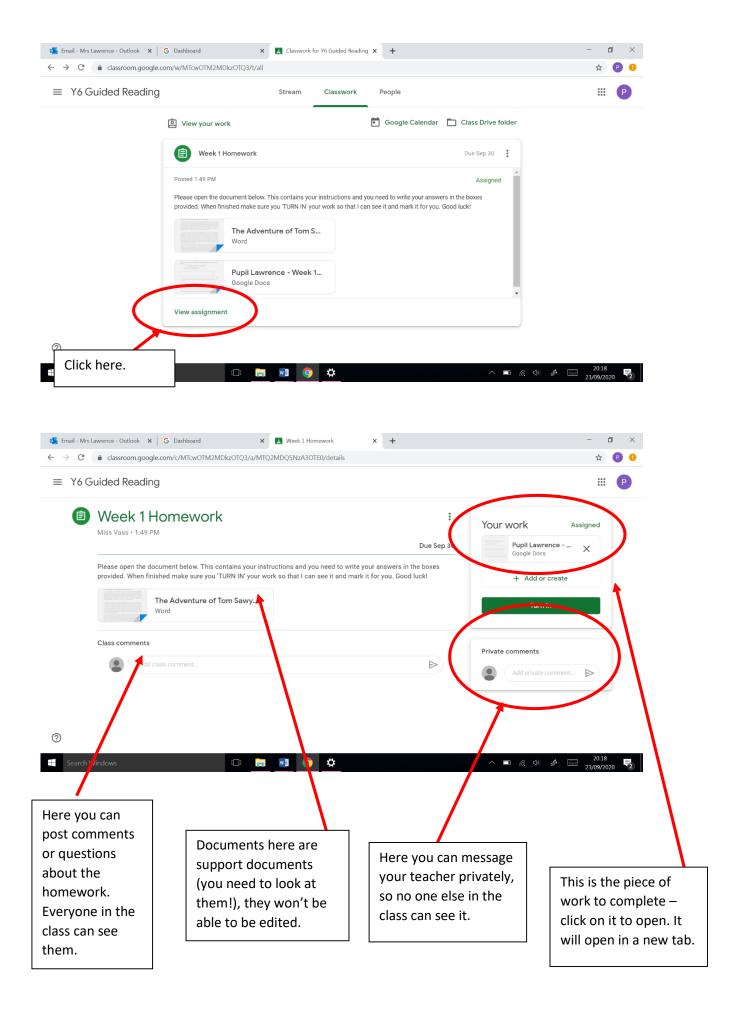

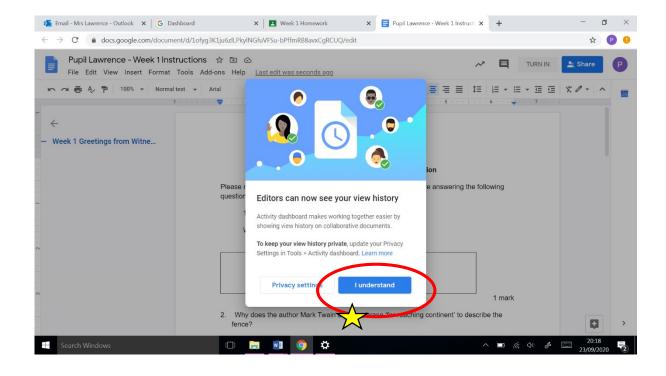

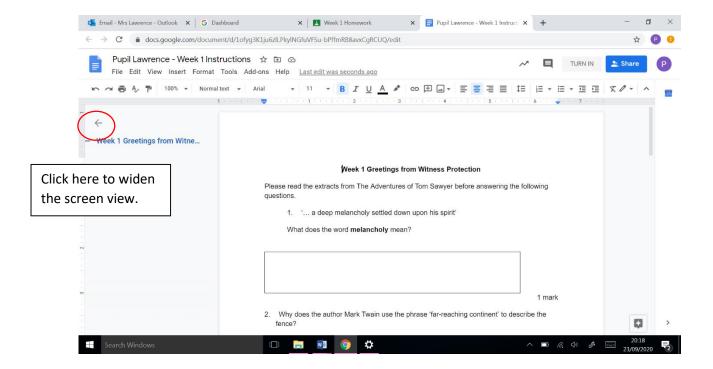

Now your work is open. You can add text to the document to answer the questions. The Google Docs document works much like a Microsoft Word document and has very similar functions.

You can highlight a section of the work and add a comment for your teacher (hover over the edge of the page and a little plus sign will appear to add the comment).

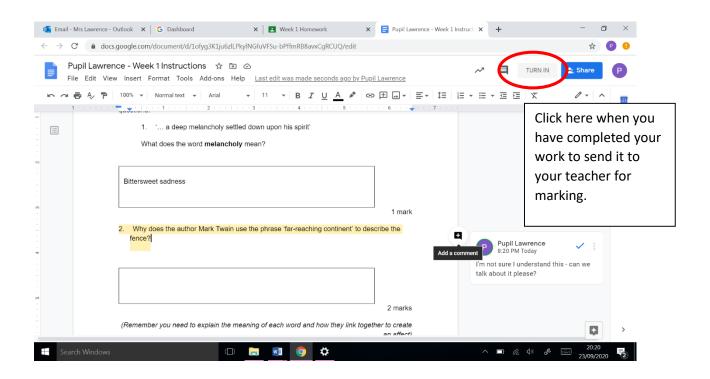

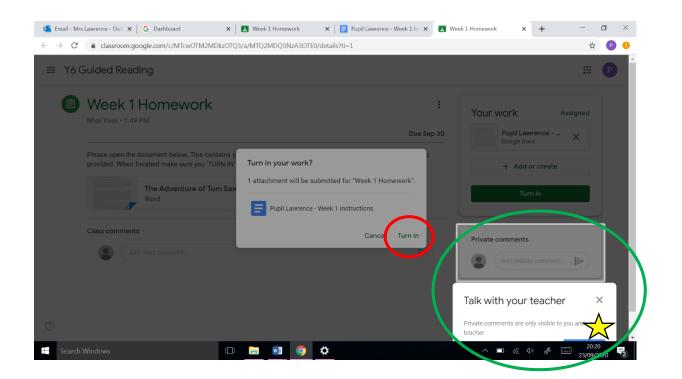

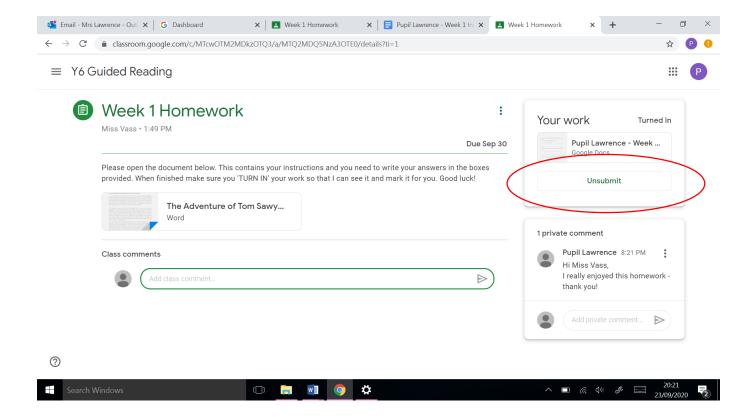

You shouldn't need to use this too often but if you would like to edit your work, you can 'Unsubmit' to make changes and 'Turn in' again.

Your teacher will then give you feedback on your work.

When you log back in, you may be given this page – click 'Classroom'. The other apps have been disabled, so ignore them!

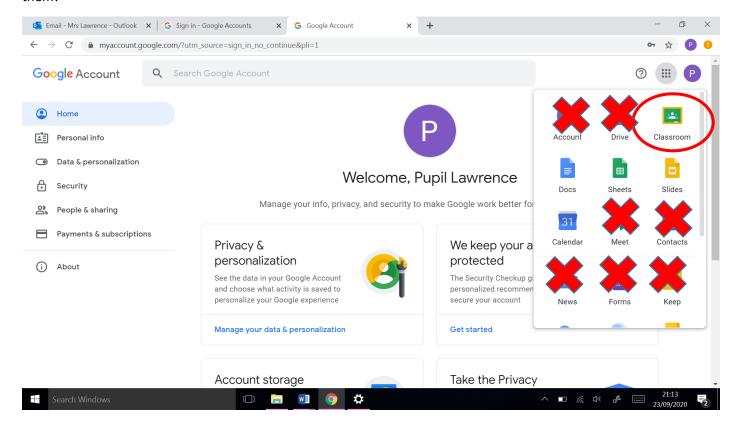

Go back into the right class to see your work.

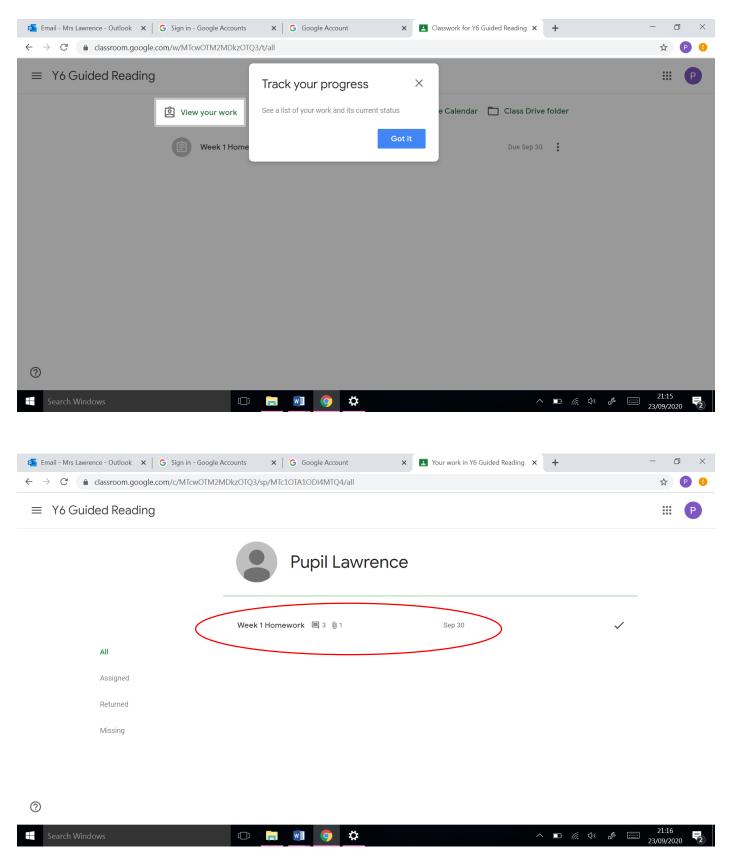

Click on the homework to see your feedback.

You'll need to click onto the document here. You can also see the response to your private comments. Your teacher may also put a general feedback comment here.

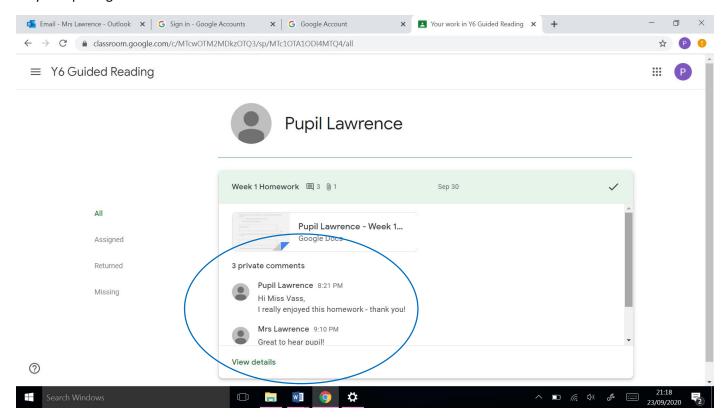

When you click on the document, you'll see any comments your teacher has added and any responses to your comments (if you added any – you don't need to!).

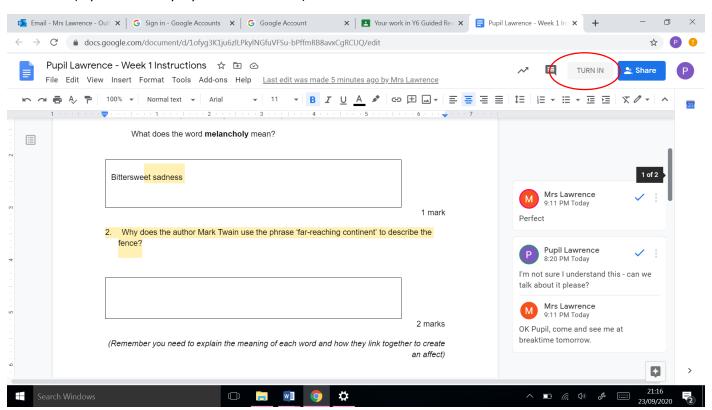

If your teacher has asked to do have another go, or add more, you can 'turn in' again and they can mark again.

And there you go - that's a quick introduction to Google Classroom!